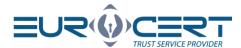

Adobe Reader configuration macOS

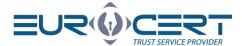

# Content

| 1. | Technical requirements        | . 3 |
|----|-------------------------------|-----|
|    |                               |     |
| 2. | Indication of the library     | . 3 |
| 4. | Indication of the certificate |     |

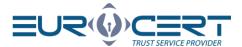

## 1. Technical requirements

Before starting the configuration, make sure that the following technical requirements are met:

- 1. The appropriate middleware for the smart card you are using is installed
- 2. Adobe Reader software installed
- 3. During the configuration procedure, the card must be in the reader and the reader must be connected to the computer

If the Adobe Reader software has not been installed, please download it from the manufacturer and install: https://get.adobe.com/pl/reader/

#### 2. Disabling Adobe Acrobat Reader security

You should disable Protected Mode, select Edit> Preferences> Security (Enhanced) and uncheck Enable Protected Mode at startup.

Disable native mode, select Edit> Preferences> General and uncheck Enable native operating system mode for optimal performance.

# 2. Indication of the library

The configuration process involves the following steps:

1. Please open Adobe Reader and click "Edit" in main menu, then please choose "Preferences".

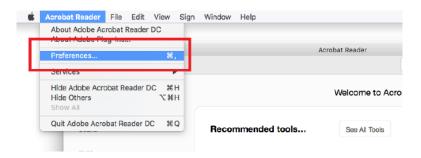

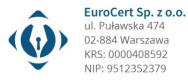

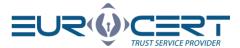

2. Please choose "Signatures" among the categories on the left side of "Preferences" window, and then click the button marked below.

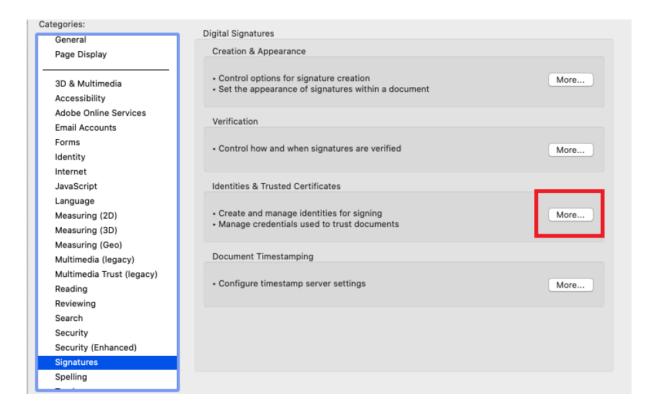

- 3. Please expand list named "Digital IDs", then choose "PKCS#11 Modules and Tokens" and finally click the button marked below. Within newly opened window please indicate the cryptographic library.
  - 3.1. Cryptographic devise

/Applications/Charismathics/libcmP11.dylib

3.2. Qualified ECSigner cloud signature

/Library/Application Support/ECSigner/ECSPKCS11.dylib

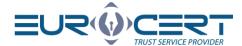

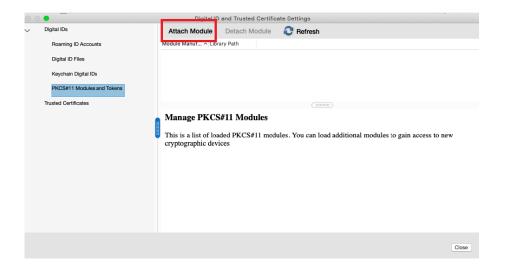

4. After finishing the previous step please click the marked place to expand the list.

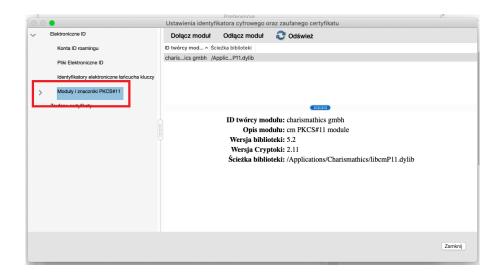

### 4. Indication of the certificate

1. Please click "Login" and enter PIN/OTP kode code.

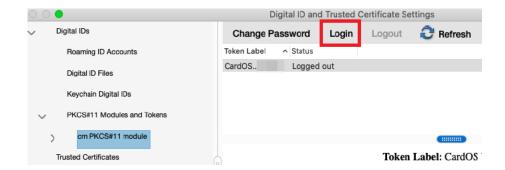

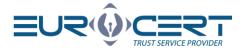

2. Please click the lowest position in previously expanded list, choose a certificate and then click the pencil icon. Finally please click "Use for Signing".

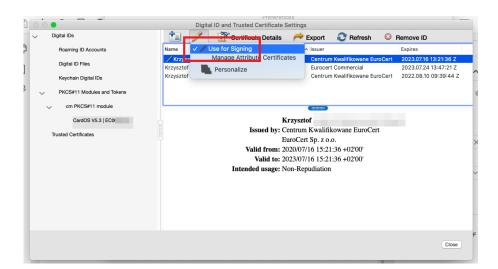